# Перемещение пива и пивных напитков

Перейдите на вкладку Данные → Перемещения и нажмите кнопку Создать

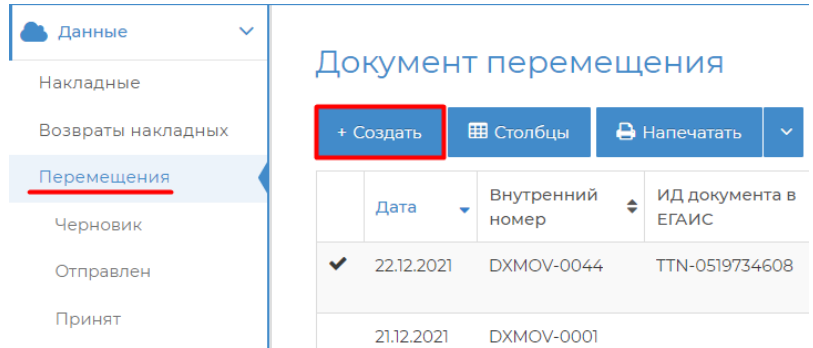

Укажите отправителя и получателя и нажмите кнопку добавить.

#### Создание накладной перемещения

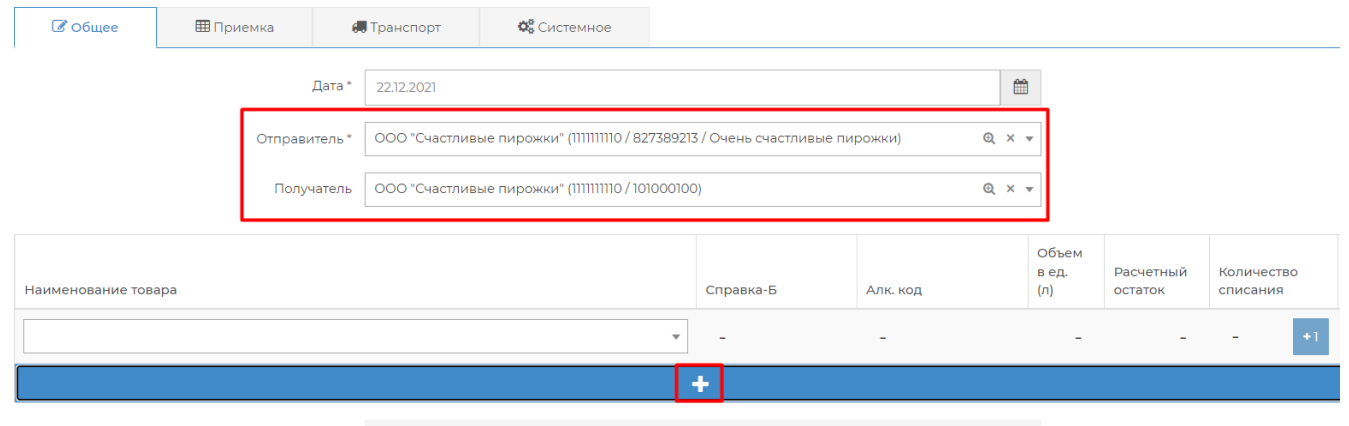

Бланк

#### Введите наименование товара и количество.

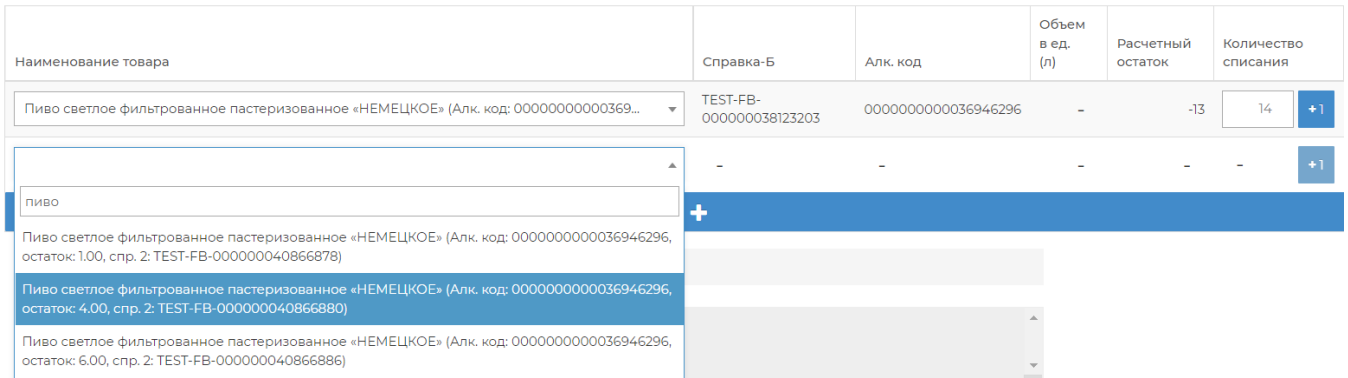

Если нужно переместить всё пиво с остатков, то нажмите внизу кнопку Заполнить по остаткам. Тогда в накладную добавятся все позиции по пиву, которые есть на балансе.

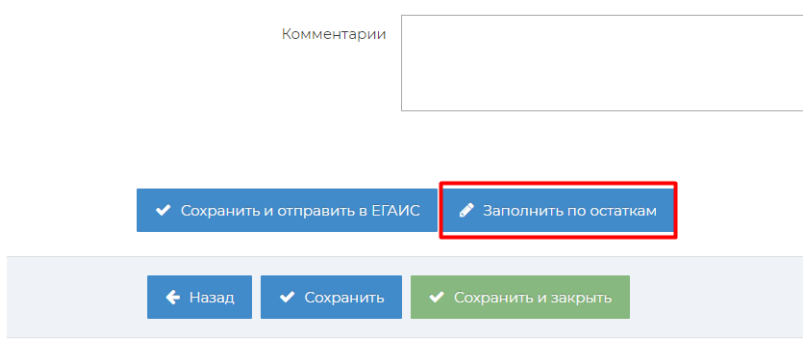

После заполнения документа нажмите кнопку Сохранить и отправить в ЕГАИС

## Перейдите на вкладку Данные → Перемещения и нажмите кнопку Создать

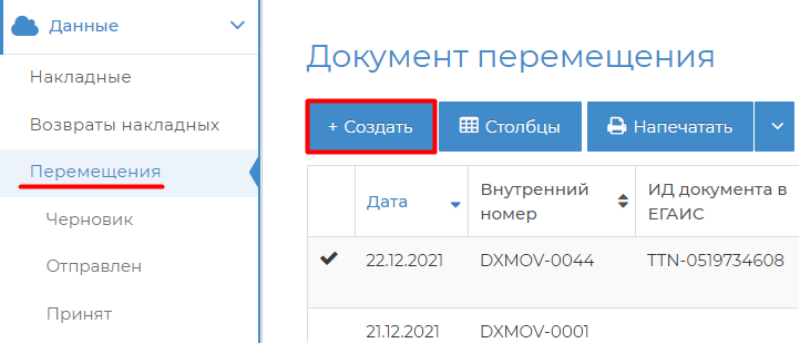

#### Укажите отправителя и получателя и нажмите кнопку добавить.

## Создание накладной перемещения

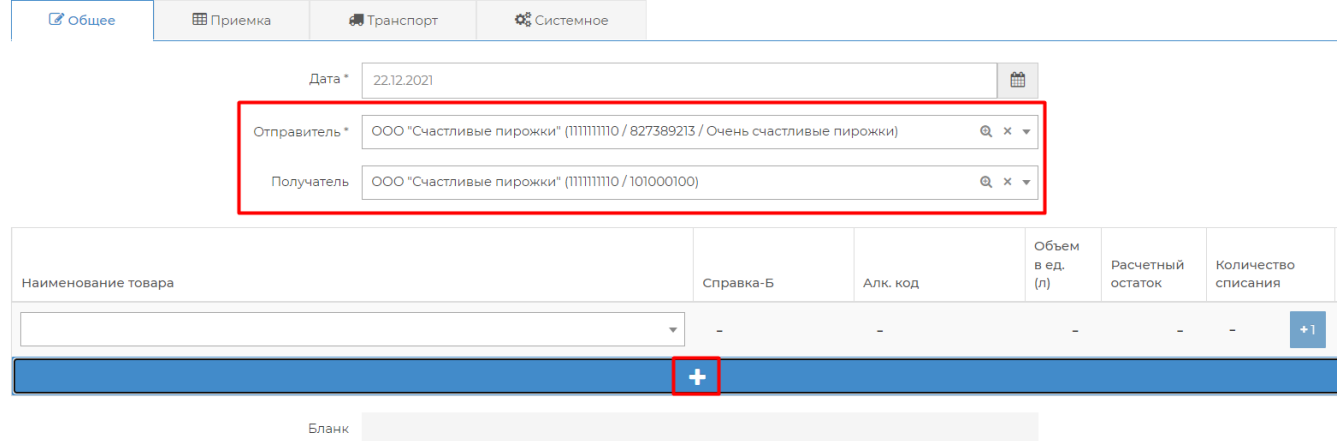

 $\mathbb{R}^2$ 

Введите наименование товара и количество.

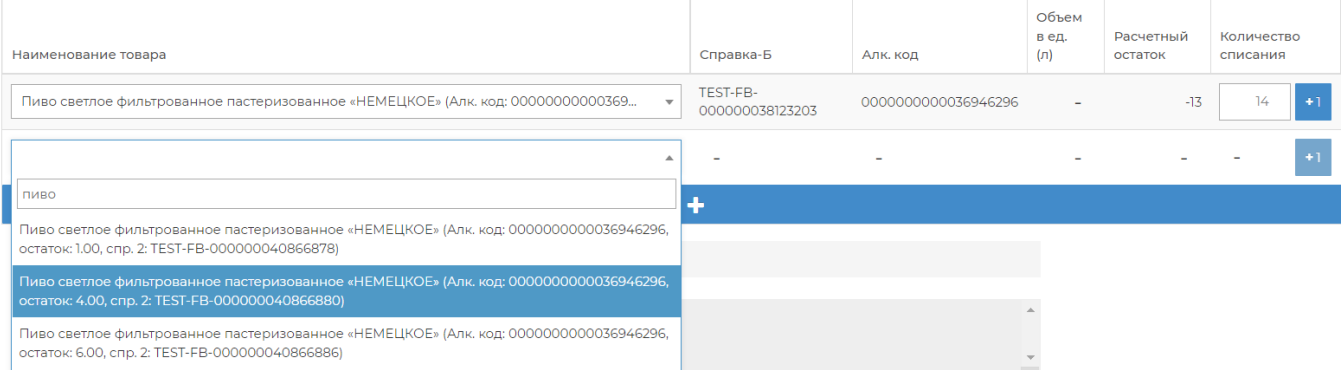

## После заполнения документа нажмите кнопку Отправить в ЕГАИС

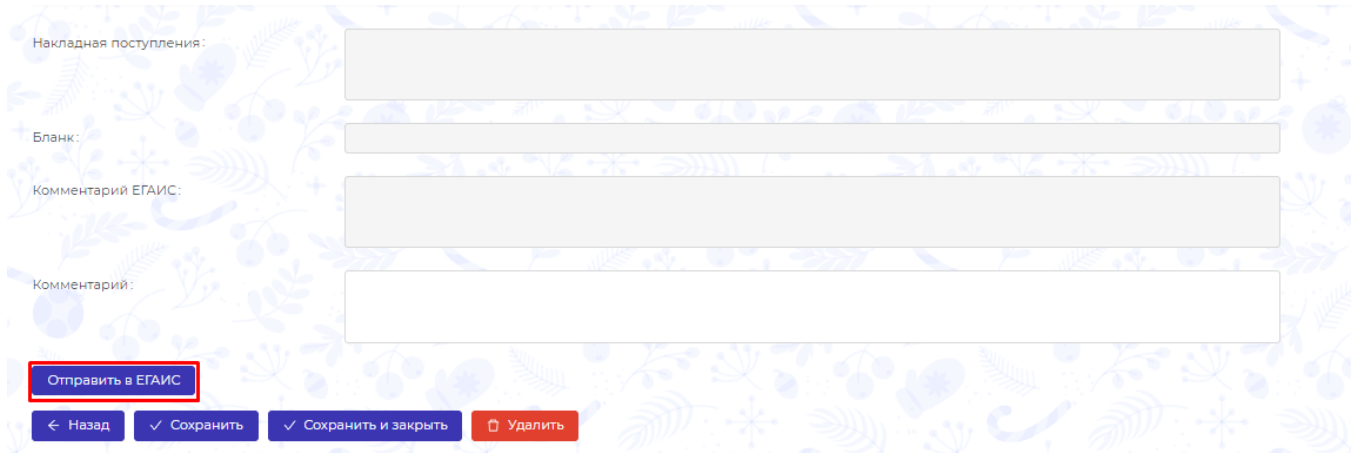